## अल विजिट

#### **प्रश्न: वर्चुअल ववज़िट क्या है?**

**उ:** आपके अभ्यास की वर्चुअल धवध़िट सेवा आपको एक सचरधित और गोपनीय लाइव-इंटरैक्टिव वीडियो सिस्टम के माध्यम से सीधे आपके बच्चे के व्यवहार स्वास्थ्य चिकित्सक से जोड़ती है।

यह सेवा आपके बच्चे को वह देखभाल प्राप्त करने की अनुमति देती है जिसकी उसे जरूरत है घर से - या किसी अन्य सुविधाजनक स्थान से। वर्चुअल विज़िट आमने-सामने होने वाली धवध़िट के समान हैं - धर्ककत्सक आपके बच्चे के लक्षणों की समीक्षा करेंगे, सवालों के जवाब देंगे और अगले चरणों पर चर्चा करेंगे।

#### **प्रश्न: मचझे वर्चुअल ववज़िट क्यों विर्ाुरित कििी र्ाहहए?**

**उ:** वर्चुअल धवध़िट से धवशेष देखभाल प्राप्त करना आसान हो जाता है। एक वर्चुअल विज़िट आपको अपने स्वयं के घर, या किसी अन्य सुविधाजनक स्थान पर, मोबाइल धिवाइस का उपयोग करके आराम से देखभाल को एक्सेस करने की अनुमति देती है। यह आपको समय और यात्रा लागत बचाने में मदद करता है। आप पररवार के अन्य सदस्यों को ककसी अन्य स्थान से वर्चुअल धवध़िट में शाधमल होने के धलए आमंधत्रत कर सकते हैं, धजससे यह सेवा व्यस्त पररवारों के धलए धवशेष रूप से सचधविाजनक हो जाती है।

#### **प्रश्न: वर्चुअल ववज़िट वियममत ववज़िट से कै से जिन्न होती है?**

**उ:** एक वर्चुअल धवध़िट एक धनयधमत आमने-सामने ऑकिस धवध़िट के समान है। अपनी विज़िट शुरू करने के लिए, आप आपको प्रदान किए गए एक सुरक्षित वीडियो लिंक को एक्सेस करेंगे। एक बार वर्चुअल प्रतीक्षा रूम में, आपके चिकित्सक को सूचित किया जाएगा और वीडियो सिस्टम के माध्यम से आपसे जुड़ेंगे। आप वास्तविक समय में बातचीत करने, आरेख साझा करने, किसी भी प्रयोगशाला या दवाओं की समीक्षा करने और सामान्य रूप से आमने-सामने की धवध़िट में जैसे करते है वैसे ही संवाद करने में सिम होंगे।

### **प्रश्न: वर्चुअल ववज़िट के जलए मचझे हकस प्रकाि की तकिीक की आवश्यकता है?**

**उ:** आप ककसी भी मोबाइल स्माटुिोन या टैबलेट जैसे आईिोन, एंड्रॉइि या आईपैड पर वर्चुअल विज़िट कर सकते हैं। अपने मोबाइल डिवाइस से, Google Play या Apple स्टोर के माध्यम से MyChart ऐप डाउनलोड करें। यदि आपके पास MyChart अकाउंट नहीं है, तो कृपया अभ्यास द्वारा प्रदान की गई MyChart रोगी उपयोगकर्ता मार्गदर्शिका देखें।

### **प्रश्न: मैं अपिे विहेववयिल हेल्थ प्रोवाइडि के साथ वर्चुअल ववज़िट कैसेशेड्यूल करूं ?**

**उ:** आप सीिे अपने अभ्यास से संपकु करके अपने BH प्रदाता के साथ अपनी वर्चुअल विज़िट निर्धारित कर सकते हैं।

## **प्रश्न: यहि मेिी उम्र 13 वर्ु या उससे अधर्क है, तो क्या मचझे अपिा वर्चुअल ववज़िट कििे के जलए अपिे स्वयूं के MyChart अकाउूंट की आवश्यकता होगी?**

**उ:** 13 वषु और उससे अधिक उम्र के बच्चों को अपनी वर्चुअल धवध़िट अपॉइंटमेंट प्रबंधित करने के धलए अपना स्वयं का MyChart अकाउंट बनाना होगा। माता-पिता और अभिभावक अपने माता-पिता के प्रॉक्सी MyChart अकाउंट के माध्यम से आपकी वर्चुअल विज़िट को एक्सेस नहीं कर पाएंगे।

#### **प्रश्न: मैं अपिी वर्चुअल ववज़िट कै से शचर करूं ?**

**उ:** बस वीडियो डवडिट शुरू करेंऔर फिर कॉल मेंशाडमल हों पर डललक करें।

#### **प्रश्न: यहि मचझे कोई प्रश्न हो तो क्या होगा?**

**उ:** समथुन के धलए, सीिे अभ्यास से संपकु करें।

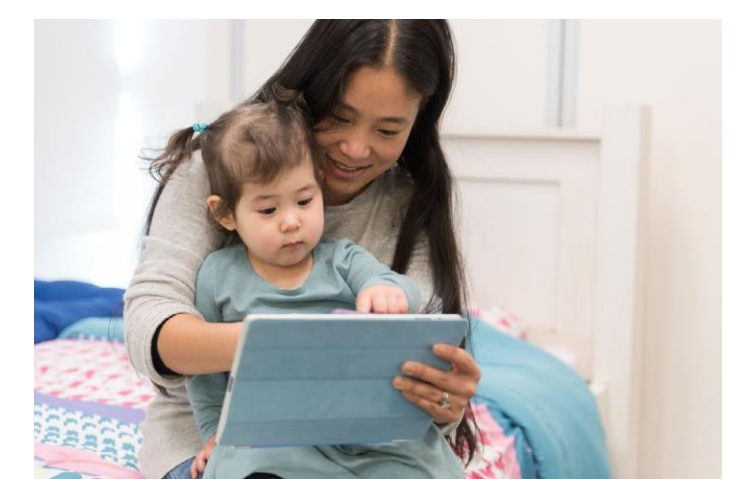

**वर्चुअल ववज़िट शड्ये ूल कििेमें** आपकी रुचि के लिए धन्यवाद।

# वर्चुअल धवध़िट

वर्चुअल विज़िट आपको अपने चिकित्सक से जोड़ने के लिए लाइव वीधियो कॉन्िरंस तकनीक का उपयोग करती हैं। आपकी वर्चुअल विज़िट निर्धारित होने के बाद, अपनी एपोइंटमेंट से पहले

निम्नलिखित चरणों को पूरा करना सुनिश्चित करें।. *नोट:* वर्चुअल धवध़िट को पूरा करने के धलए आपके पास एक MyCharone अकाउंट होना चाहिए। यदि आपके पास अकाउंट नहीं है तो कृपया अपने प्रैक्टिस से संपर्क

## **1. MyChart ऐप में साइि इि किें औि अपिी अपॉइूंटमेंट से 15 ममिट पहले**

**अपिा प्री-ववजिट सत्यापि पूिा किें**

आपके आगमन के कदन

## अपनी धवध़िट की तैयारी करें

## **1. MyChart ऐप डाउिलोड किें**

अपने मोबाइल डिवाइस पर, इन दो एप को अपने डिवाइस पर डाउनलोड करने के लिए Apple या Google Play स्टोर पर नेविगेट करें। वैकल्पिक रूप से, अपने डिवाइस पर प्रत्येक ऐप को डाउनलोड करने के लिए प्रासंगिक QR कोड को स्कैन करने के लिए अपने डिवाइस केकैमरेका उपयोग करें।

*2.* **प्री-ववजिट सत्यापि पूिा होिेकेिाि**, **आपकेपास अपिा सह-िचगताि पूिा कििे का विकल्प होगा** यदि आप भगतान नहीं करना र्चनतेहैं*,* तो आपकेप्रैधटटस आपको एक धबल भेजेंगे।

## **3. Begin Visit िटि पि क्क्लक किें**

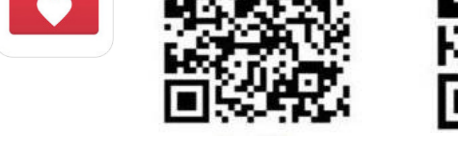

Apple iOS

## $MyChart$  ऐप में लॉग इन करना

• **13 साल से कम** उम्र के रोधगयों को अपने MyChart अकाउंट का उपयोग करके अपना प्रॉक्सी लॉगिन करना चाहिए।

Android OS

• **13 वर्ु से अधर्क** आयच के रोधगयों को स्वयं के MyChart अकाउंट का उपयोग करके लॉग इन करना चाहिए

यदि आप पहली बार ऐप में लॉग इन कर रहे हैं और आपसे एक संगठन का चयन करने के लिए कहा जाता है तो कृपया इसेखोजें: **"PPOC"**

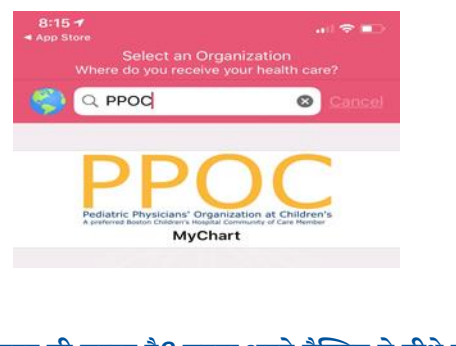

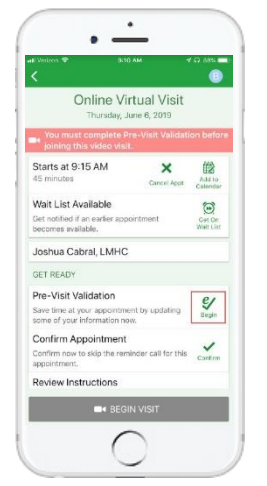

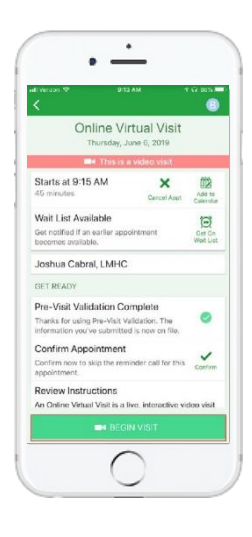

**4.** कॉल मेंशाधमल हों अपना कैमरा और माइक्रोफोन सिम करें.  $^{\prime\prime}$ Toin Call $^{\prime\prime}$  पर क्लिक करें

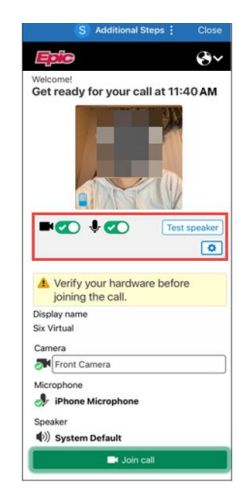

*मदद की ज़रूरत है?* **कृ पया अपनेप्रैक्टिस सेसीधेसंपकककरें।**

## अपनी वर्चुअल विज़िट के धलए तैयार होना

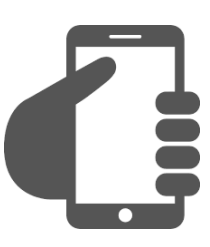

## **अपिे MyChart अकाउूंट में साइि इि किें**

आपकी वर्चुअल विज़िट निर्धारित की गई है यह सुनिश्चित करने के लिए, अपने Appointments टैब पर क्लिक करें। मीटिंग प्रारंभ होना सुनिश्चित करने के लिए 'Start Visit' बटन पर क्लिक करें।

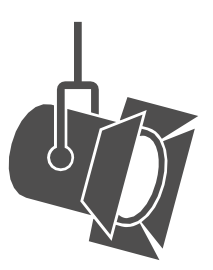

## **अपिी िोशिी को समायोजित किें।**

पर्दे बंद करें और प्राकृतिक प्रकाश को सीमित करें।

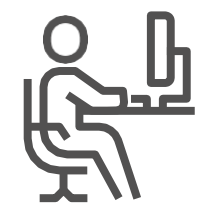

**एक शाूंत िगह खोिें।**

विस्तार निजी और विकर्षणों से मक्त होना चाहिए।

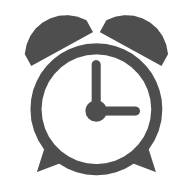

**समय पि आए।** अपनी वर्चुअल धवध़िट के धलए जपदी लॉग इन करें।

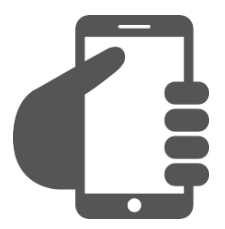

## **अपिा कै मिा सेट किें।**

अपने चेहरे का पूर्ण दृश्य दिखने के लिए अपने कै मरे को आंखों के स्तर पर रखें।

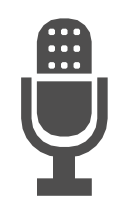

स्पष्ट रूप से संवाद करें। माइक्रोफ़ोन में धीरे और स्पष्ट रूप से बोलें।